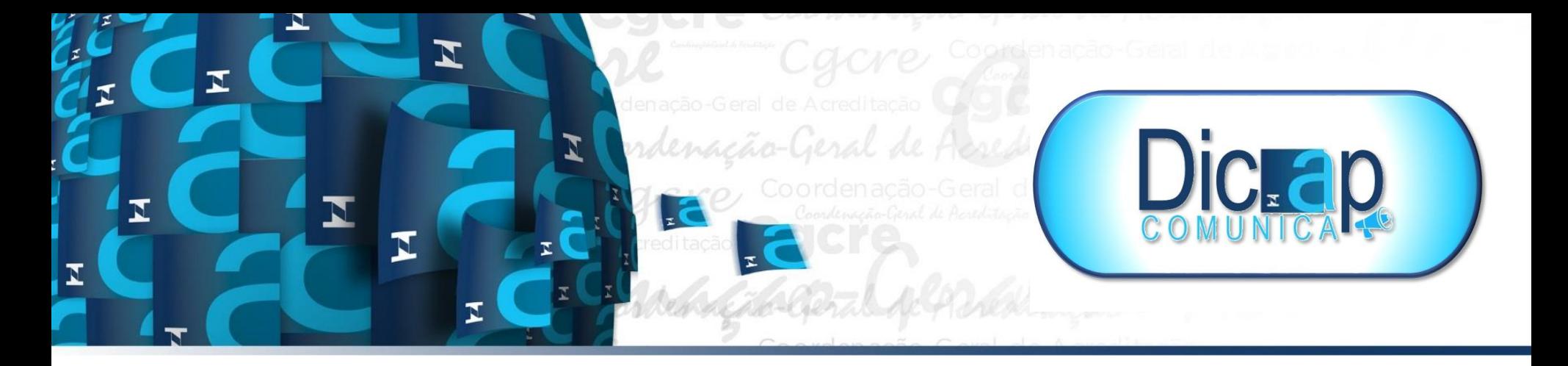

Prezados Avaliadores, Inspetores e Especialistas da Divisão de Acreditação de Laboratórios,

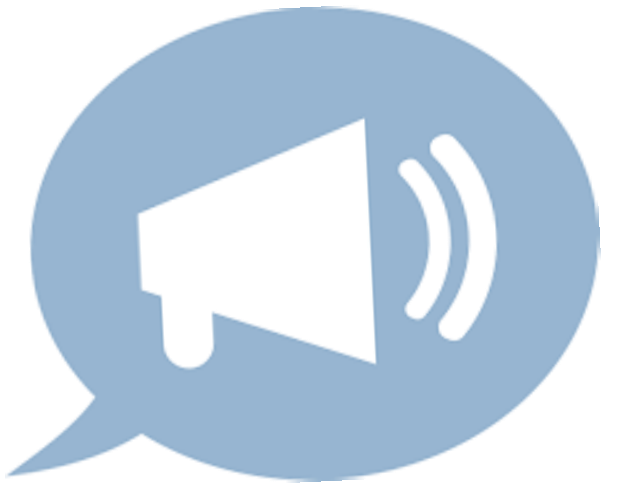

A partir deste mês, temos um novo processo no Orquestra, chamado

Na prática, o trabalho continuará a ser realizado como antes, mas a conclusão das tarefas será registrada no Orquestra com os respectivos documentos de cada etapa. Em anexo está um manual de uso para auxiliá-los no uso da ferramenta.

A maioria dos avaliadores, especialistas e inspetores já teve algum contato com o Orquestra, através do **P013 - Credenciamento de avaliadores e especialistas**, em seu credenciamento junto à Dicap. O login utilizado é o mesmo. Caso não se lembre da sua senha, clique no link "Esqueci minha senha" na tela de login.

## **P130 – Processo de acreditação e reconhecimento ativo**.

Este novo processo **P130** engloba todas as etapas da acreditação/reconhecimento, desde a solicitação pelo cliente até

sua conclusão, permitindo que todos os envolvidos (OAC/IT, avaliadores/Inspetores, GA etc.) em um determinado processo tenham acesso às suas informações e documentos, e promovendo maior transparência sobre os processos de acreditação e reconhecimento BPL da Dicla.

**Cabe informar que durante certo período ainda teremos processos em andamento (já abertos) de reavaliações, extensões e iniciais seguindo os procedimentos utilizados pela Dicla até o momento.**

Nos processos que forem executados pelo Orquestra, os profissionais alocados nas equipes serão avisados por e-mail quando tiverem que realizar alguma tarefa. A equipe do Sesad, responsável pelo agendamento, continuará enviando os convites por e-mail.

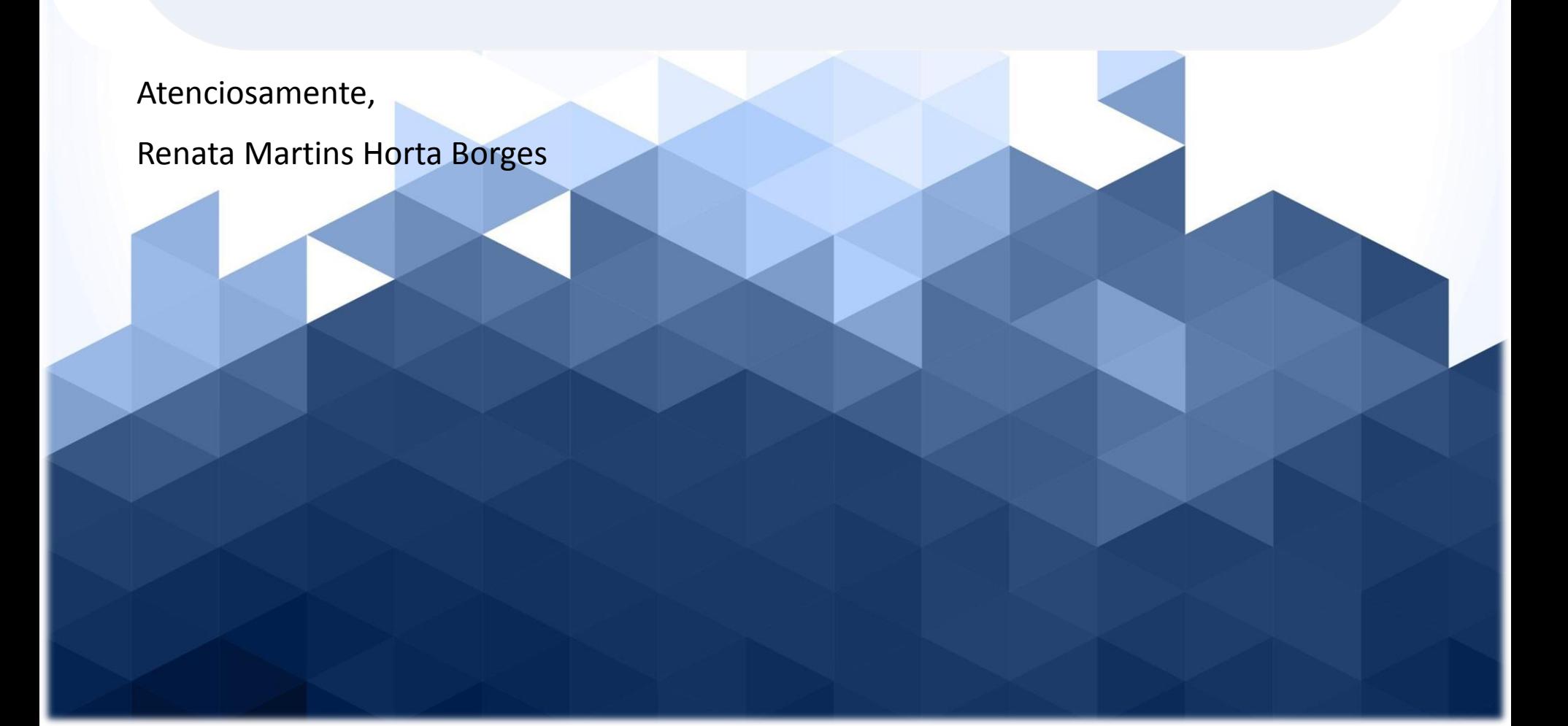

Por ora, solicitamos apenas que acesse o Orquestra no endereço a seguir e efetue o login: [http://orquestra.inmetro.gov.br](http://orquestra.inmetro.gov.br/) Usuário: seu CPF sem traços ou pontos (exemplo: 12345678901) Senha: 12345 Ao acessar pela primeira vez, altere sua senha da seguinte forma:

1. Na página inicial, encontre seu nome na barra preta no topo da página.

- 2. Clique em seu nome e depois em "Configurações pessoais".
- 3. No campo "Senha", informe uma nova senha.
- 4. Clique no botão "Atualizar".

Caso não saiba qual é o seu login ou tenha alguma outra dúvida, envie e-mail para **orquestradicla@inmetro.gov.br**, com seu nome completo e CPF.